# **ORPHEE NX**

### **LA GESTION DES PILONS**

### **[Supprimer un exemplaire](javascript:void(0);)**

Un document sorti, réservé ou facturé ne pourra pas être supprimé. Dans le cadre d'un fonctionnement en réseau, seuls les exemplaires de la bibliothèque connectée pourront être supprimés.

Lancer la recherche sur le document à supprimer dans le catalogue.

### Cliquer sur **Action > Supprimer.**

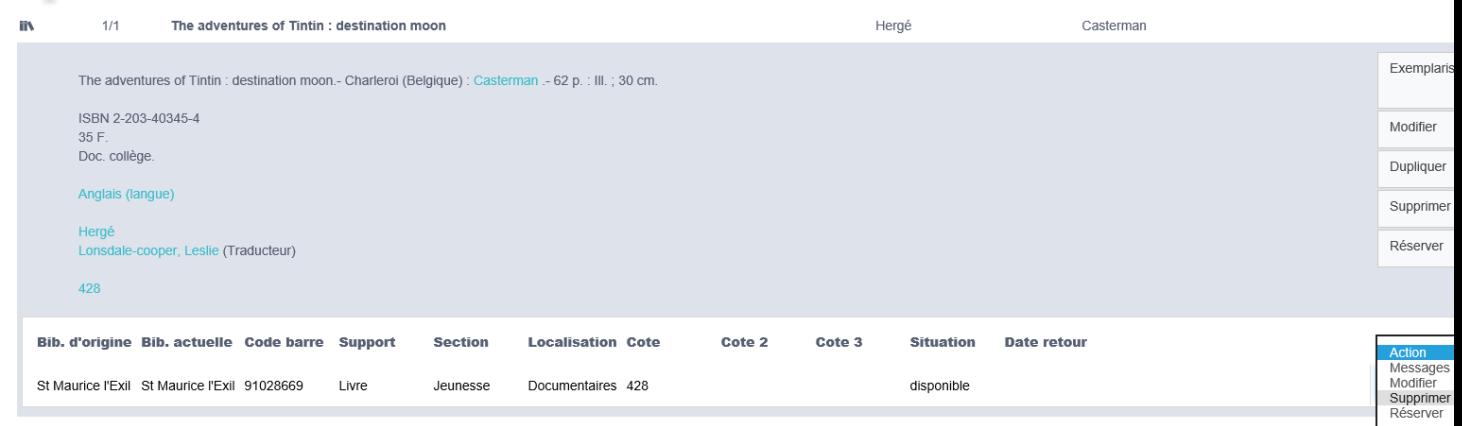

Choisir le motif de la suppression :

- **Pilon** : le document est réellement pilonné, détruit.
- **Divers** : fait appel à une liste de choix, paramétrable en configuration. Le document est sorti de la base sans pour autant être détruit : il pourra être donné à une association, ou bien vendu lors d'une braderie, voire tout simplement perdu.
- **Suppression** : le document n'a jamais réellement existé et n'a oas de raison d'être dans la base de données. On utilisera cette option si l'exemplaire avait été créé par erreur. Ainsi, sa suppression ne sera pas comptabilisée dans les statistiques de pilon. Le bouton suppression sert surtout en cas d'erreur de manipulation informatique, il ne sera donc pas recensé dans vos statistiques « Pilons ».

Cliquer de nouveau sur **Supprimer.**

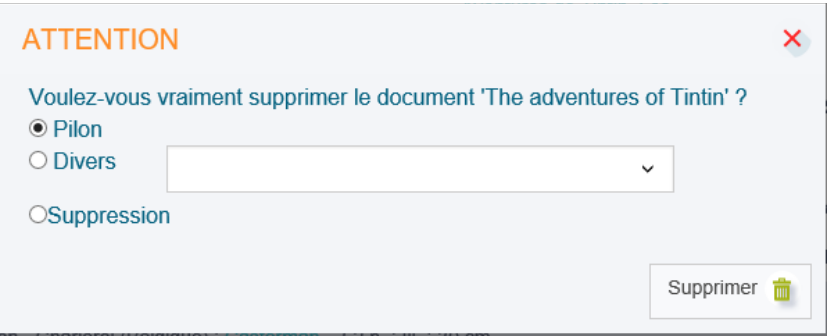

# **[Supprimer l'exemplaire et la notice](javascript:void(0);)**

Attention, on ne supprime une notice que si on est la seule bibliothèque a avoir un exemplaire

1/1 ou 2/2 ou 3/3

**on ne supprime JAMAIS des notices sur lesquels d'autres bibliothèques de Lozère ont rattaché leur document !** 

Lancer la recherche sur le document à supprimer dans la catalogue.

Cliquer sur l'icône **supprimer** pour supprimer la notice et le document.

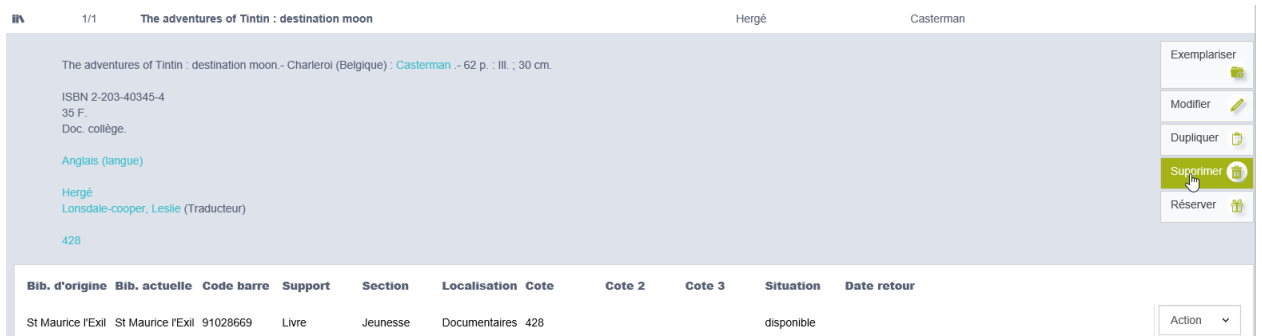

Confirmer la suppression en cliquant sur supprimer en choisissant la cause de la suppression.

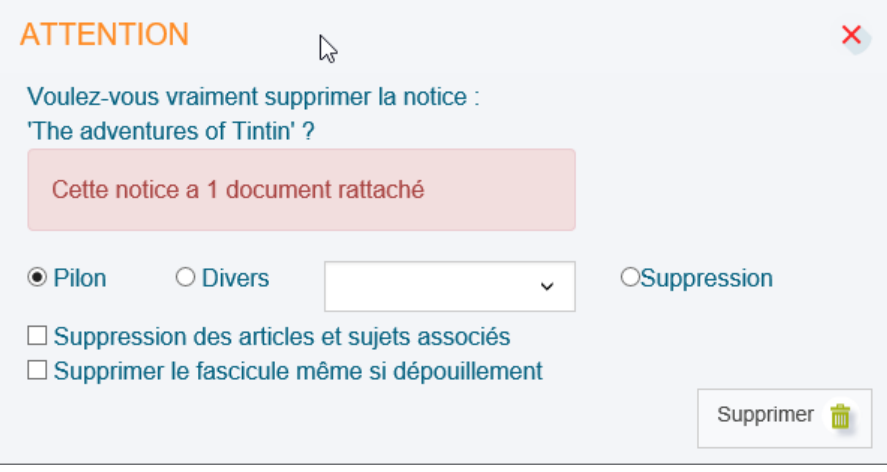

# **[Statistiques \(document\) : comptabiliser les pilons de l'année](https://extranet.c3rb.org/mon-espace-doc/fiches-techniques-sigb/1770-statistiques-document-comptabiliser-les-pilons-de-l-annee-ecoulee-sta0894)  [écoulée \(STA0894\)](https://extranet.c3rb.org/mon-espace-doc/fiches-techniques-sigb/1770-statistiques-document-comptabiliser-les-pilons-de-l-annee-ecoulee-sta0894)**

### **Accéder aux statistiques de pilon**

Ouvrir le module de **statistiques** (Raccourcis > Statistiques > Statistiques).

Choisir le type de statistiques : **Catalogue**.

Cliquer ensuite sur **Pilons**.

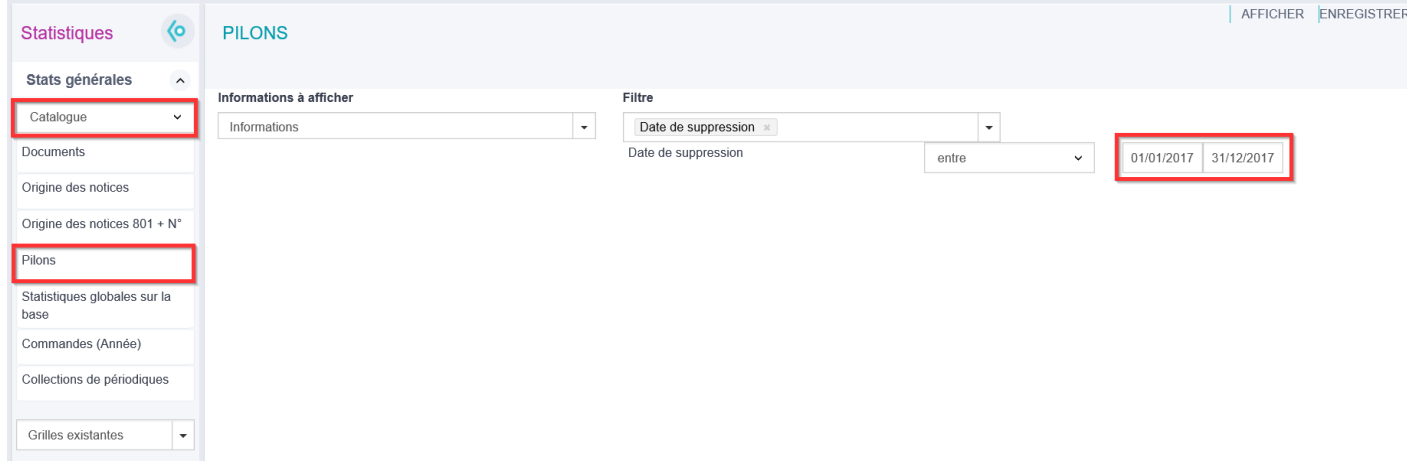

Par défaut, le filtre "Date de suppression" est déjà inséré. Indiquer la période pour laquelle on souhaite réaliser la statistique.

#### **Distinguer les pilons des suppressions, perdus, ventes et dons**

Au moment de supprimer des documents de la base, Orphée demande de préciser quel type de suppression on souhaite effectuer. Trois choix sont possibles : Pilon, Suppression ou Divers (auquel cas il faut choisir un élément de la liste de choix correspondante).

Au moment de réaliser les statistiques, il peut être important de considérer cette distinction préalable.

On pourra aussi vouloir comptabiliser les pilons de tous les types possibles, en visualisant cette distinction. On choisira alors dans les informations à afficher l'élément "Type de pilon". On pourra ajouter si besoin une autre information à afficher dans le même champ.

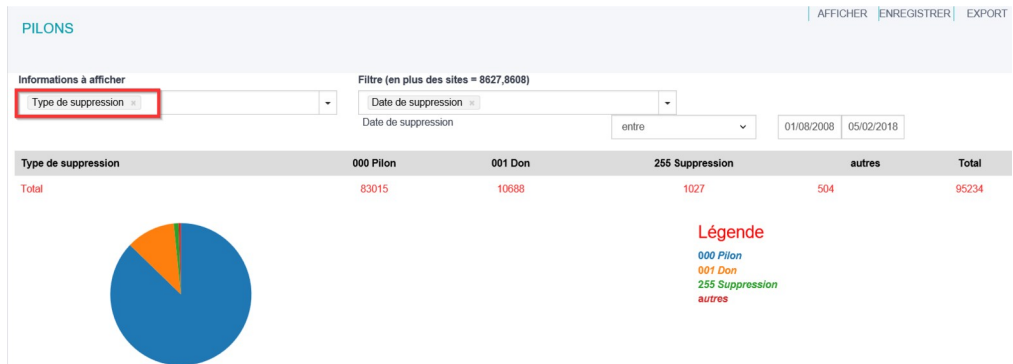

## **Connaître le nombre de pilons par section, support, code stat...**

En dehors de ces considérations, on peut choisir de faire apparaître la répartition des documents supprimés en fonction d'autres critères, comme le support, la section ou les codes statistiques.

Il faudra ajouter ces informations dans le premier champ (en gardant ou non l'information "type de suppression", selon sa pertinence).

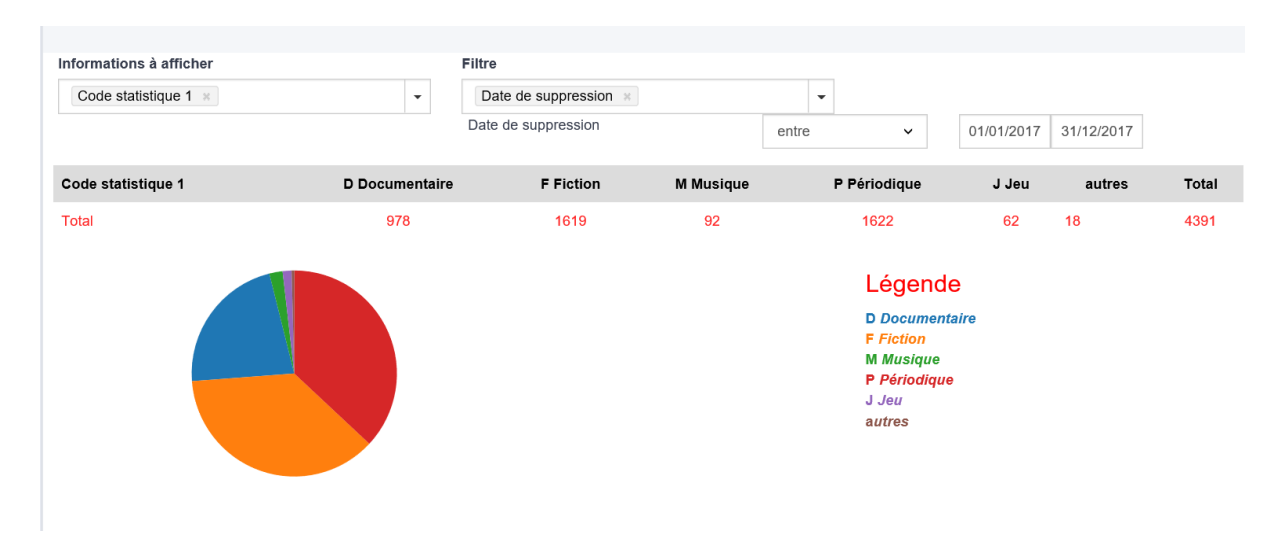

Un exemple, avec la répartition par codes stat 1

## **Comment obtenir la liste des pilons ?**

Pour obtenir la liste des pilons, vous pouvez utiliser l'état d'édition suivant : Liste des pilons.mrt ; habituellement, dans l'arborescence des dossiers du module des éditions, cet état d'édition est sauvegardé dans le répertoire *"Documents" (Catalogue > Documents).*

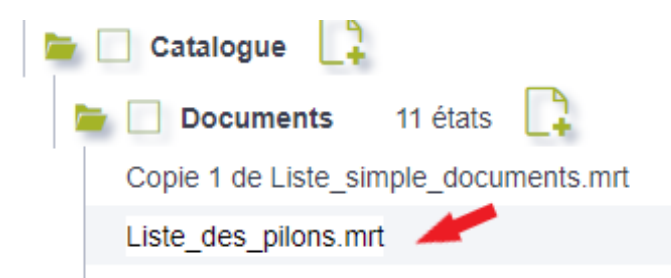

**Astuce :** utilisez les filtres ("Critères de sélection") pour obtenir une liste précise. Ex : **obtenir les pilons de l'année 2020 uniquement** → choisir le filtre "Pilon. Date de suppression".

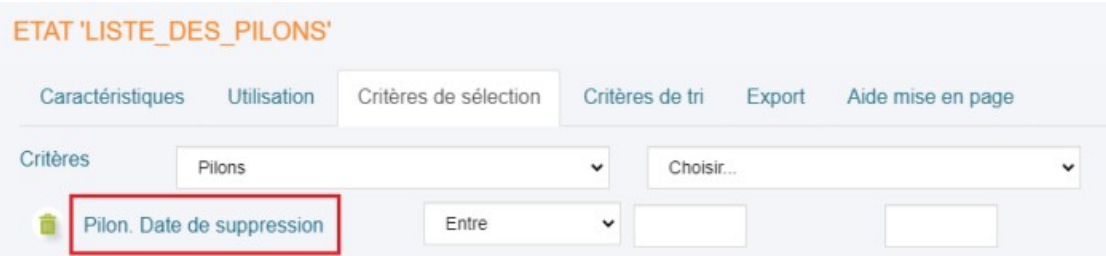